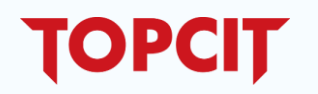

# (**TOPCIT**) **기관담당자 매뉴얼**

2021.08.13

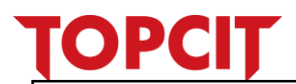

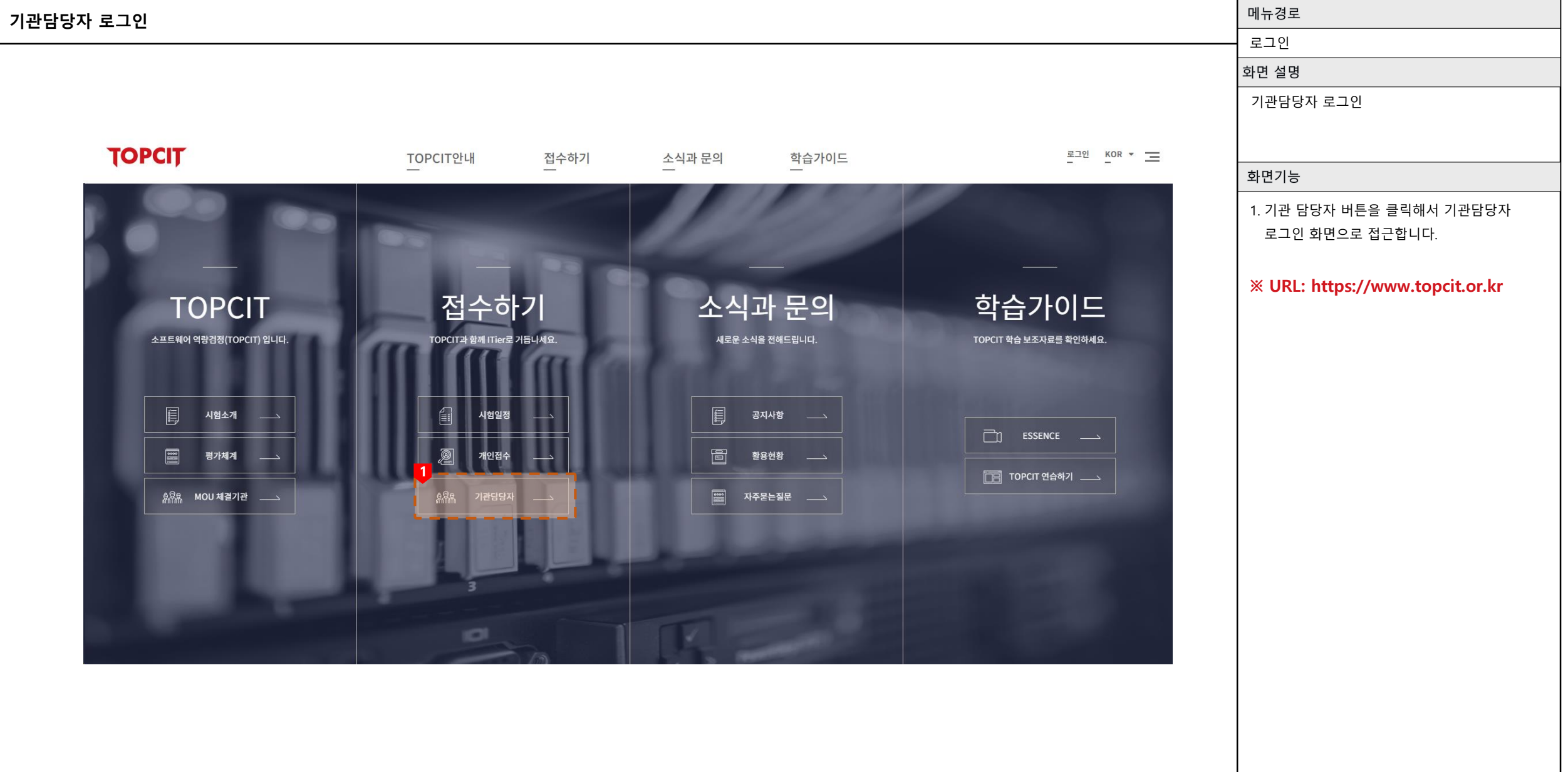

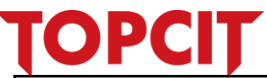

#### 메뉴경로 **기관담당자 로그인** 로그인 화면 설명 **TOPCIT**  $229 = 7$ TOPCIT안내 접수하기 소식과 문의 학습가이드 기관담당자 로그인 화면기능 1. 기관담당자 로그인 화면은 일반 회원의 로그인과 페이지가 분리되어 있습니다. 로그인 정보 입력 상단의 **기관 담당자로 로그인 할 수 있습니다 .** 문구를 확인해 주세요 <del>音</del> > 로그인 로그인 2. 일반 회원 계정 정보로는 로그인이 불가 합니다. 기관 담당자 계정 정보를 입력 후 해 기관 담당자로 로그인할 수 있습니다. the company and company and company 주세요 아이디를 통한 로그인 3. 초기 비밀번호는 **!기관ID\$** 입니다 .  $\left\lfloor 2 \right\rfloor$ (로그인 후 변경 필수 )아이디 비밀번호 - -□ 아이디 자동저장 취소 확인 개인 정보 처리 방침 이메일 무단수집 거부 이용 약관 자주물는질문 1 문의하기 MOU체결 및 기관 활용문의<br>042.612.8457 / shchae@lito.kr<br>정보통신기획평가원 구본진 수석연구원 **TOPCIT** WASS 주소 : 대전광역시 유성구 유성대로 1548 (화암동 58-4번지) 정보통신기획평가원 (우) 34054 문의 : 02.398.7649 메일 : helpdesk@topcit.or.kr Copyright @ TOPCIT - Test Of Practical Competency in IT., 2014

#### **TOPCIT**

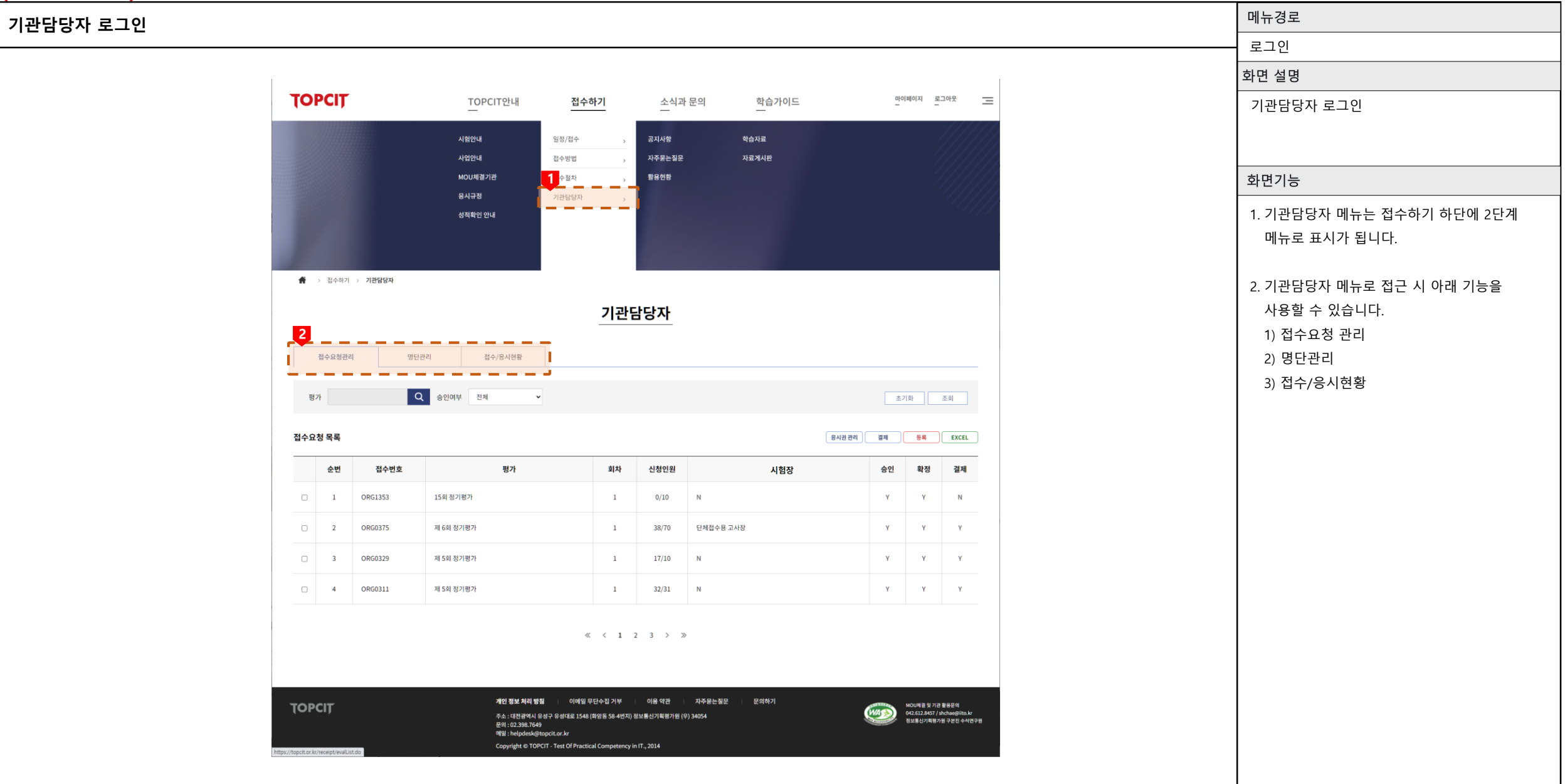

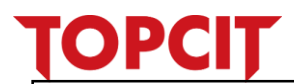

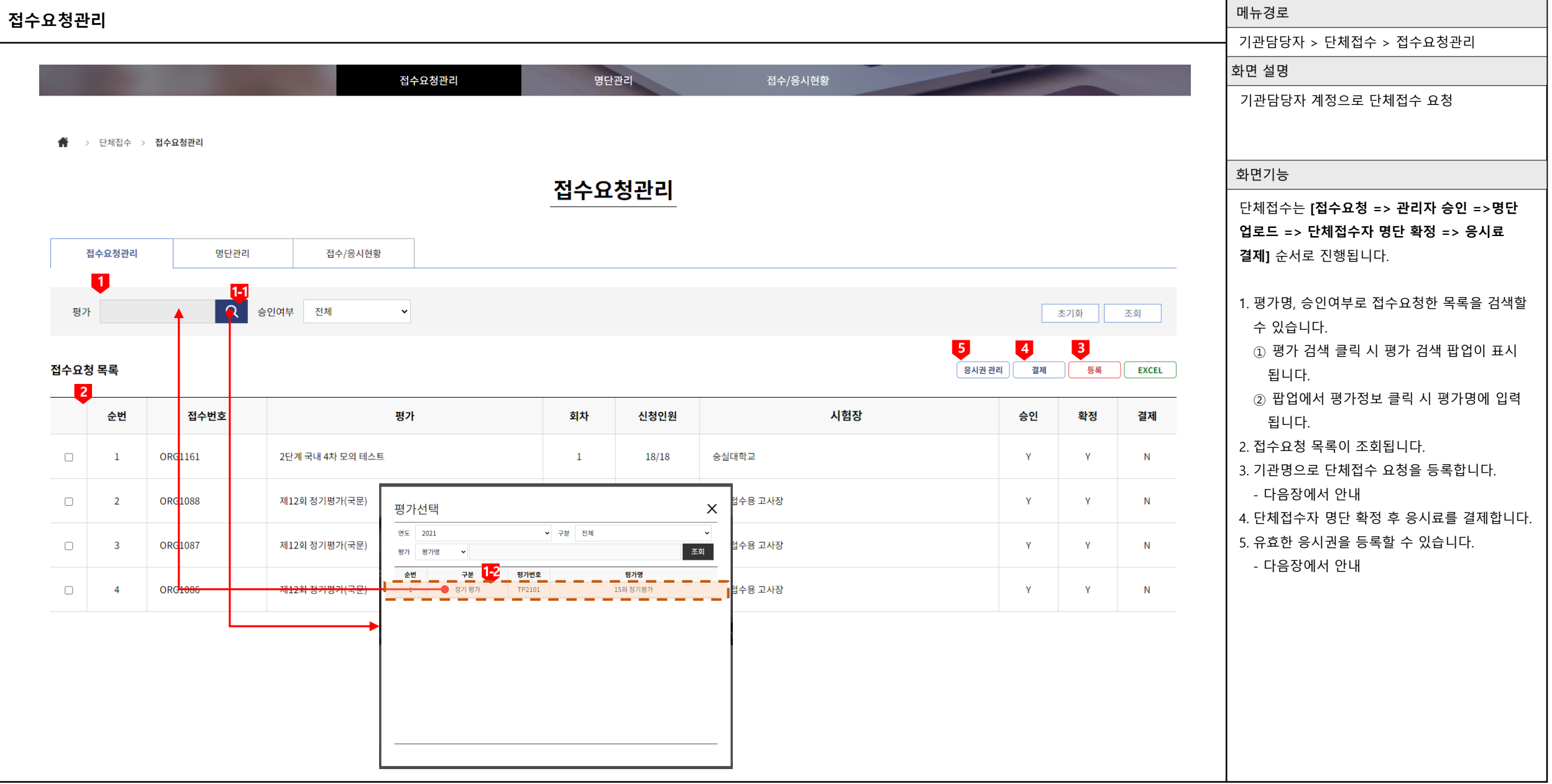

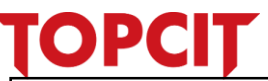

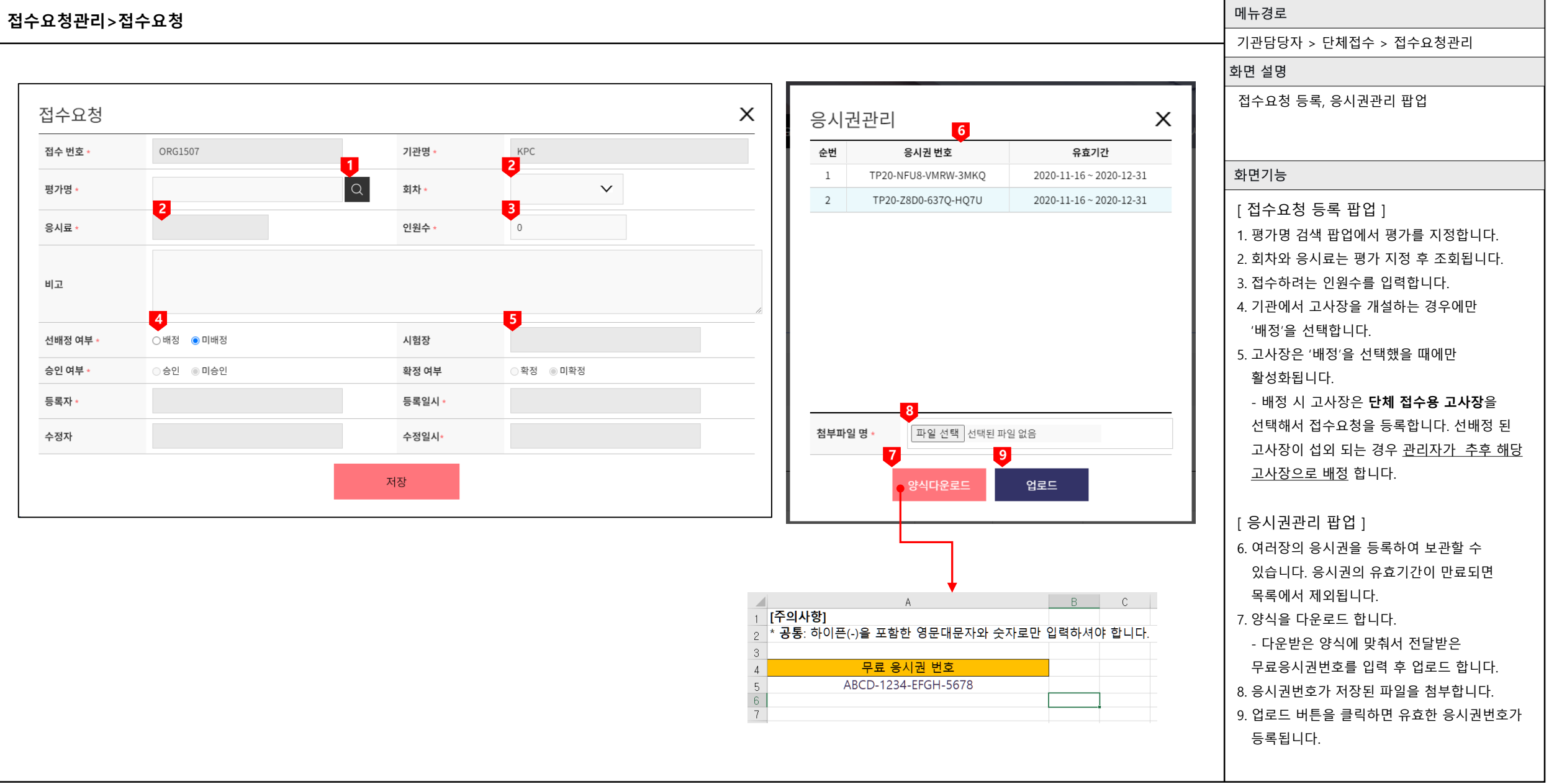

### **OPCIT**

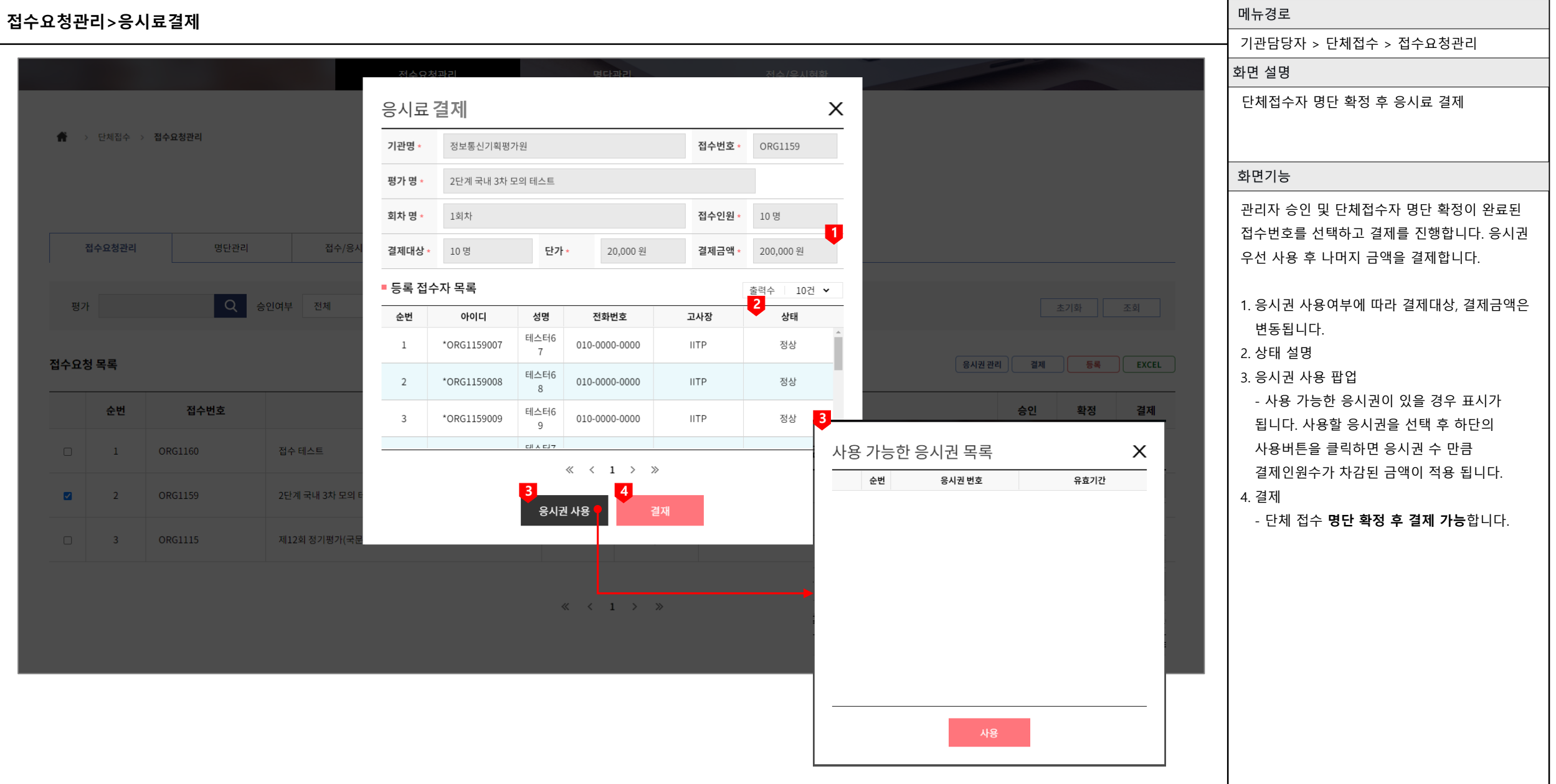

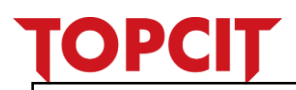

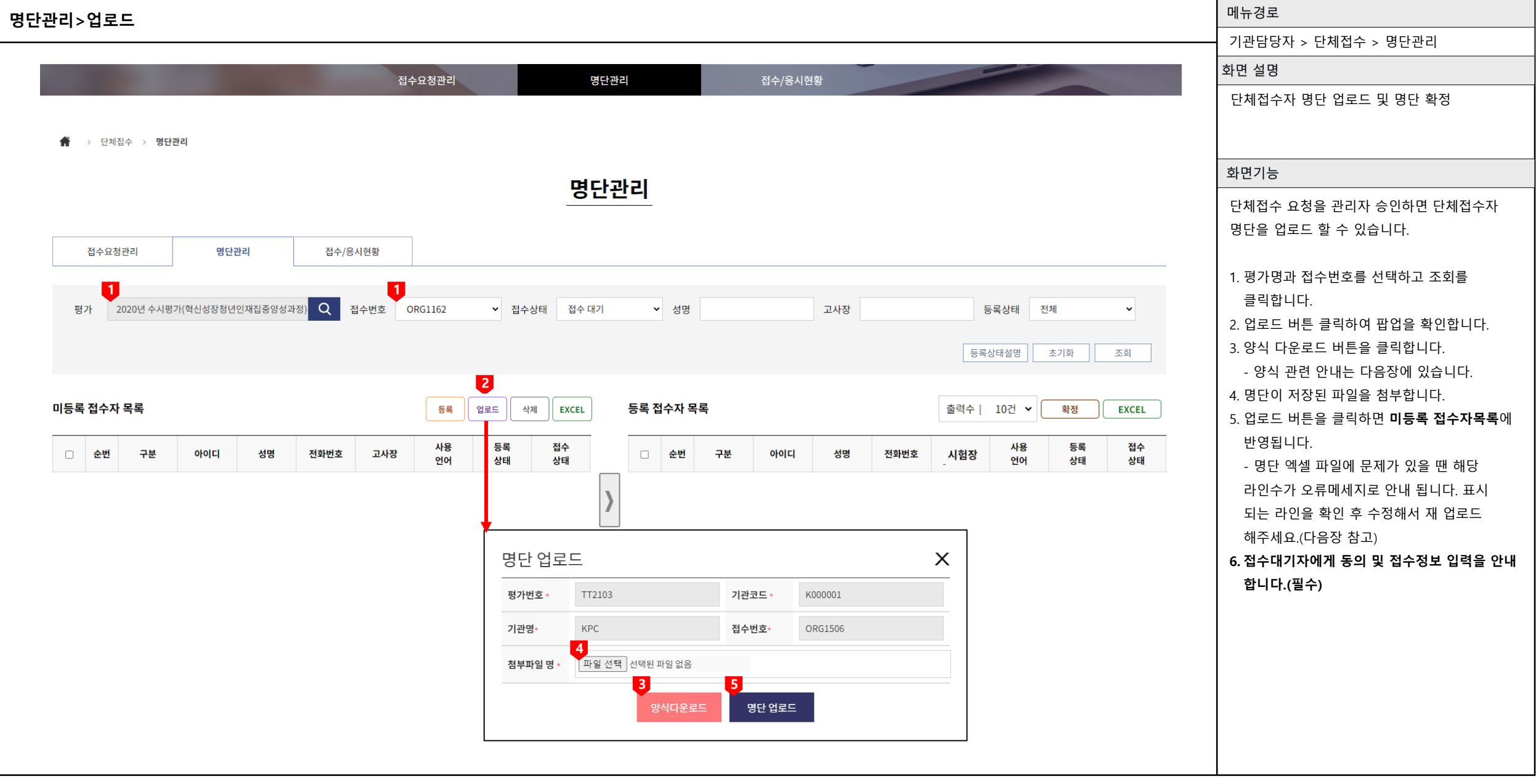

9

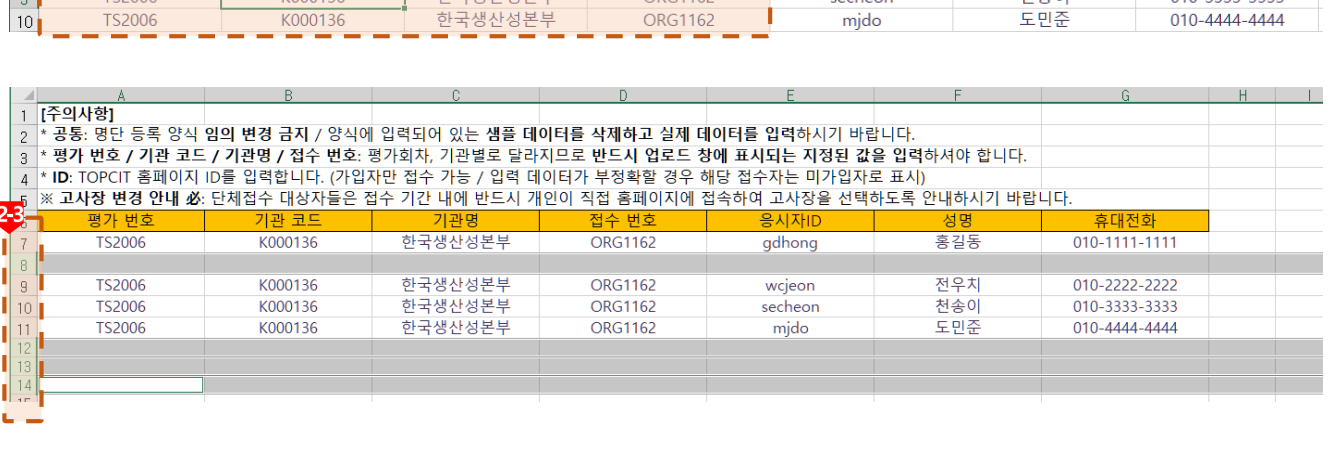

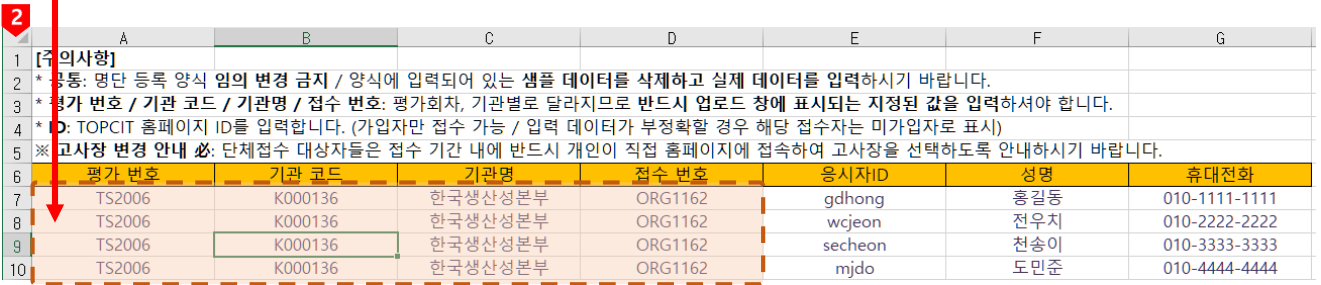

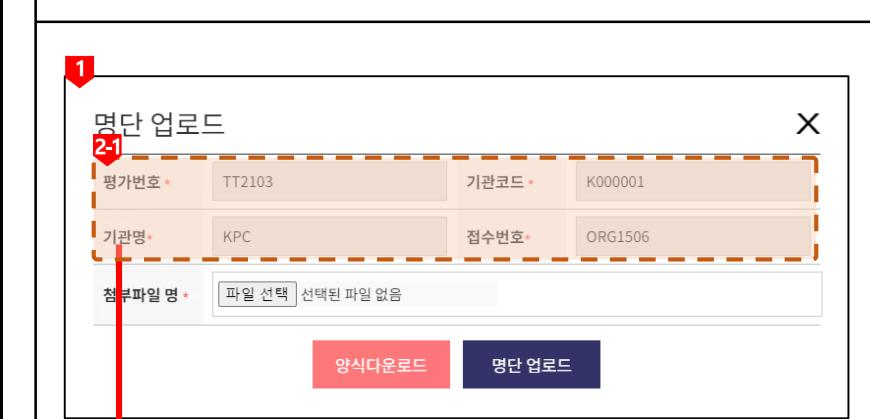

## $2-3$ topcit.or.kr 내용: 요청 명단 정보가 잘못되었습니다. 대상 줄수 : 2,6,7,8,9

#### 메뉴경로 기관담당자 > 단체접수 > 명단관리화면 설명 단체접수자 명단 업로드 엑셀 양식 화면기능 단체접수 요청을 관리자 승인하면 단체접수자 명단을 업로드 할 수 있습니다. 1. 명단 업로드 팝업 2. 다운받은 엑셀 업로드 양식 ① 업로드 팝업에 나오는 평가번호, 접수번호, 기관코드, 기관명을 정확하게 입력 합니다. ② 응시자 아이디와, 성명, 휴대전화번호를 입력합니다. ③ 엑셀 목록중간에 공백이 있거나 팝업에서 나오는 정보와 엑셀 문서의 내용이 다르거나(평가번호, 접수번호, 기관코드) 공백이 있는 경우 해당 줄수에 대한 오류 메시지로 표시 됩니다. ④ 문제가 있는 데이터를 수정 후 재 업로드 합니다.

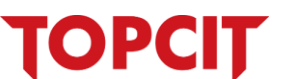

**명단관리>업로드>업로드양식**

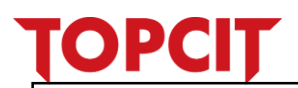

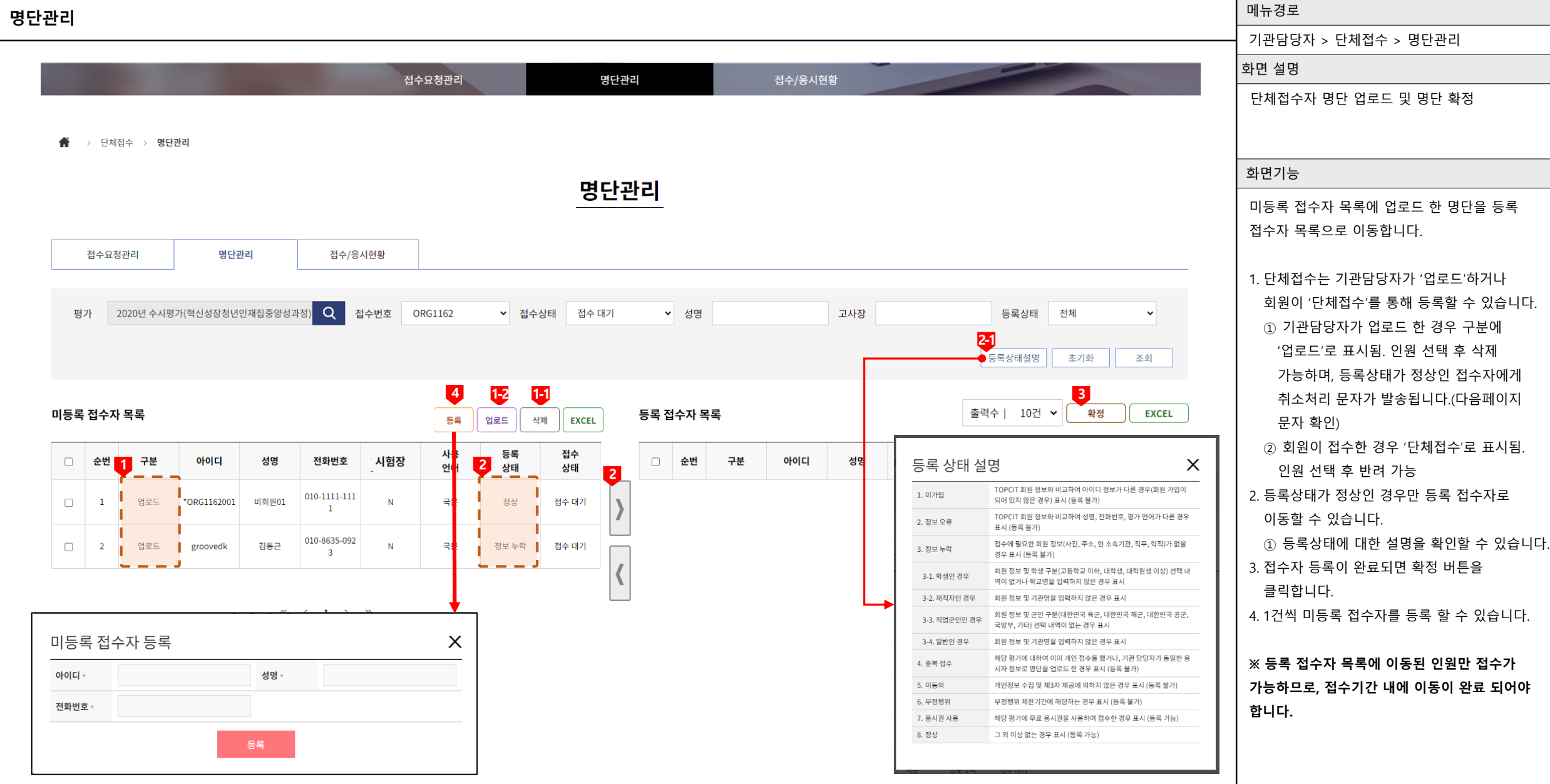

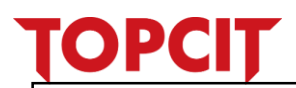

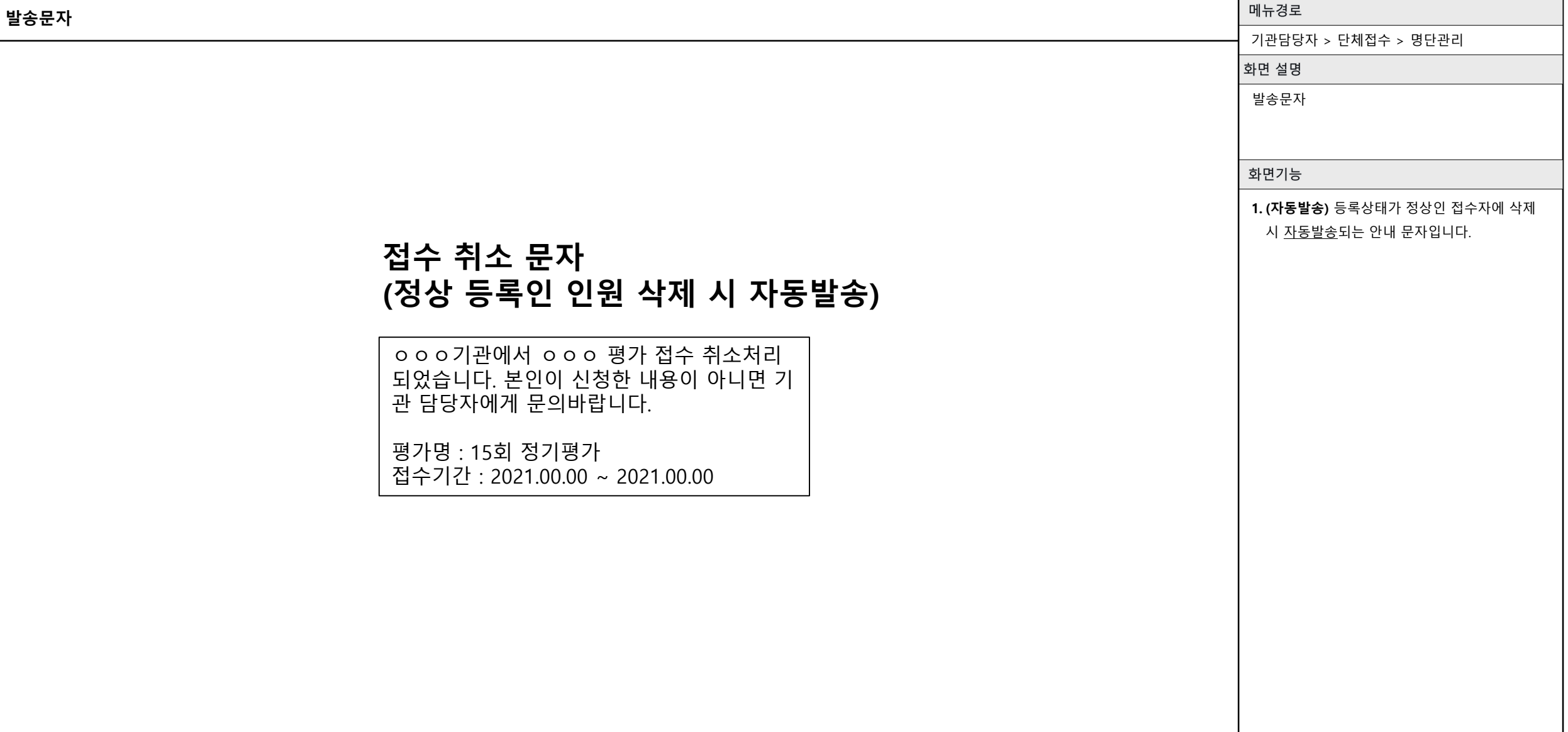

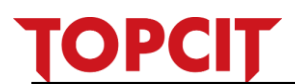

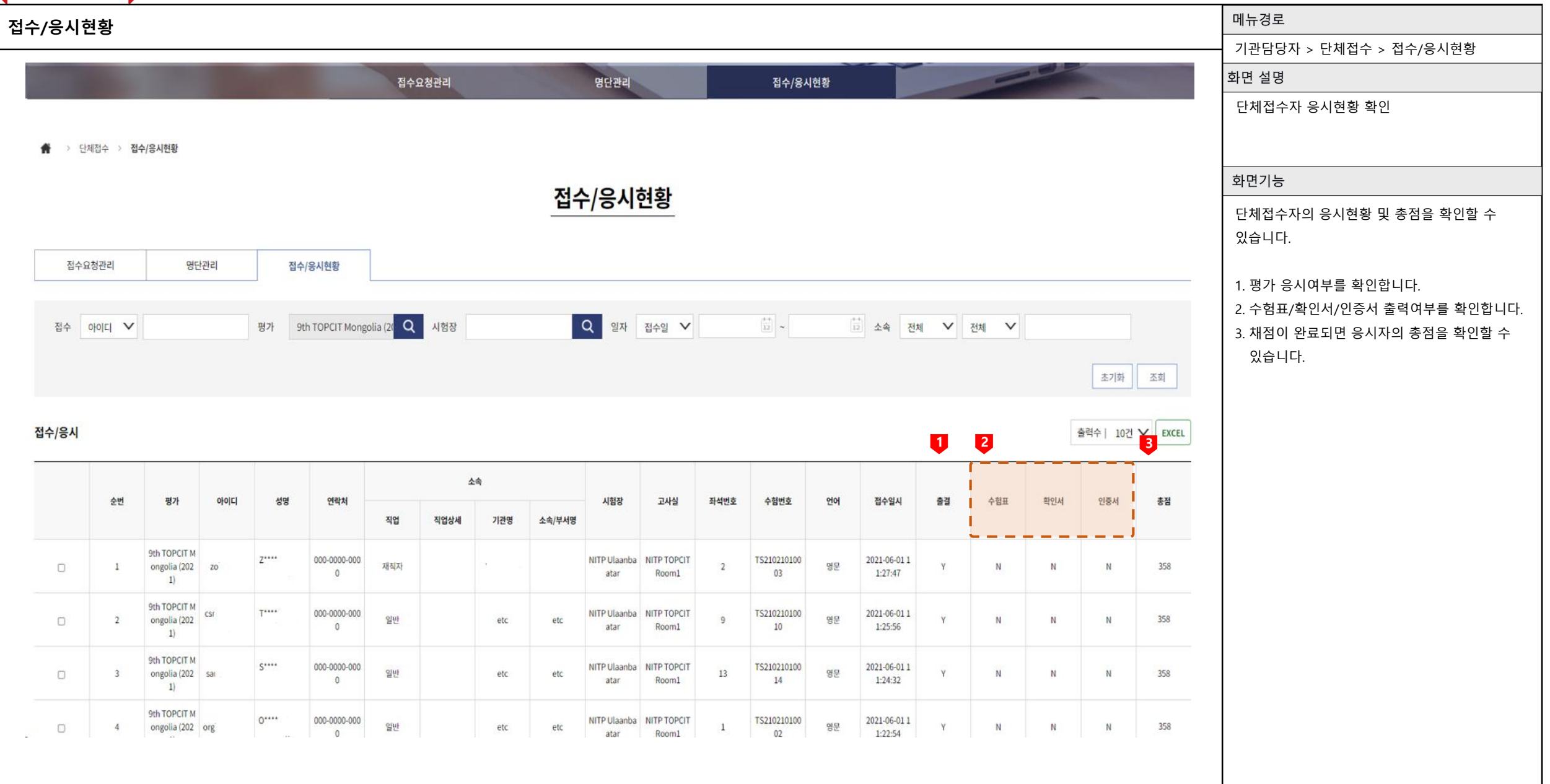